#### Support

Thank you for purchasing this NETGEAR product.

After installing your device, locate the serial number on the label of your product and use it to register your product at <a href="https://my.netgear.com">https://my.netgear.com</a>.

You must register your product before you can use NETGEAR telephone support. NETGEAR recommends registering your product through the NETGEAR website.

For product updates and web support, visit http://support.netgear.com.

NETGEAR recommends that you use only the official NETGEAR support resources.

You can get the user manual online at <a href="http://downloadcenter.netgear.com">http://downloadcenter.netgear.com</a> or through a link in the product's user interface.

#### **Trademarks**

© NETGEAR, Inc., NETGEAR and the NETGEAR Logo are trademarks of NETGEAR, Inc. Any non-NETGEAR trademarks are used for reference purposes only.

## Compliance

For the current EU Declaration of Conformity, visit http://support.netgear.com/app/answers/detail/a\_id/11621/.

For regulatory compliance information, visit http://www.netgear.com/about/regulatory/.

See the regulatory compliance document before connecting the power supply.

## NETGEAR, Inc.

350 East Plumeria Drive San Jose, CA 95134 USA

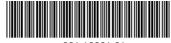

201-19361-01 June 2015

# Quick Start

# Nighthawk AC1900 Smart WiFi Router Model R6900

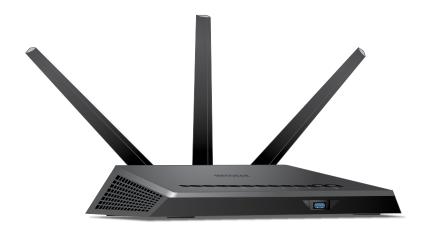

## **Package Contents**

The box contains the following items.

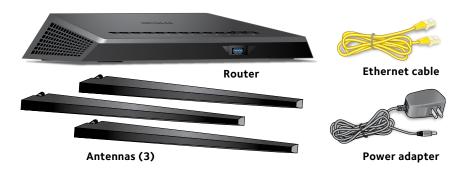

In some regions, a resource CD is included in the package.

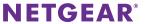

#### You can use this diagram to connect your router or follow the detailed instructions in this booklet.

## 1. Remove the antenna caps.

Remove the antenna caps from the antenna posts on the router.

## 2. Attach and position the antennas.

Attach the antennas on the threaded antenna posts.

Position the antennas for the best WiFi performance.

NETGEAR recommends that the center antenna be vertical and that you aim the others outward at 45-degree angles as shown.

#### 3. Prepare your modem.

Unplug your modem's power. If it uses a battery backup, remove the battery.

## 4. Connect your modem.

Plug in your modem. Put the battery back in. Then cable the modem to the yellow Internet port on the router.

#### 5. Power on the router.

The Power LED **(b)** lights amber and then turns white when the router is ready.

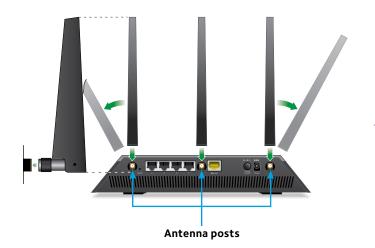

# Ethernet cable

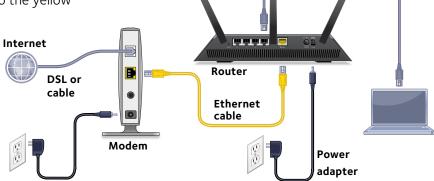

## 6. Connect a computer.

You can use an Ethernet cable or connect with WiFi.

To connect with WiFi, use the WiFi network name and password on the product label.

## 7. Log in to the router.

Launch a web browser. NETGEAR genie displays.

If you do not see genie, enter **www.routerlogin.net** in the address field of the web browser. When prompted, enter **admin** for the user name and **password** for the password.

Follow the genie steps to connect to the Internet.

## 8. Get the genie app.

Download the free genie app from www.NETGEAR.com/genie.

Easily share media, files, and printers on the network from your smartphone, tablet, or laptop.

#### 9. Get the user manual.

You can get the user manual online at http://downloadcenter.netgear.com or through a link in the product's user interface.

# Download the NETGEAR genie App

The free NETGEAR genie app lets you easily monitor, connect, and control your home network from a Windows or Mac computer, tablet, or smartphone. You can share and stream music or videos, diagnose and repair network issues, set up parental controls, and more:

- Access your router and change its settings or diagnose and repair network issues.
- Make a printer AirPrint compatible so that you can print from an iPad or iPhone.
- Use MyMedia to find and play media files in your network.
- Use Turbo Transfer to quickly send files from your computer or smartphone to another device on the network.
- Set up parental controls.
- Connect your smartphones and tablets to your home WiFi by scanning the WiFi QR code from genie.

Download the free genie app from www.NETGEAR.com/genie.

21

## **LEDs**

The LEDs on the top of the router light to indicate router activity:

- (U) Power LED
- Internet LED
- 2.4 GHz WiFi LED
- 5 GHz WiFi LED
- Guest WiFi LED
- USB 3.0 port LED
- 1 2 3 4 Ethernet ports 1–4 LEDs
- ((•)) WiFi On/Off button with LED
- WPS button with LED

## Install Your Router

Make sure that your Internet service is active before you install your router.

## To install your router:

- Remove the antenna caps.
   Remove the antenna caps from the antenna posts on the router.
- 2. Attach and position the antennas.

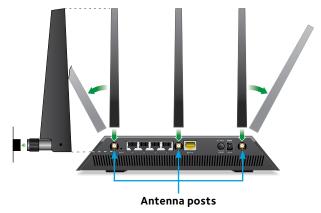

- a. Align the antennas with the antenna posts on the router.
- b. Attach the antennas on the threaded antenna posts.
- c. Position the antennas for the best WiFi performance. NETGEAR recommends that the center antenna be vertical and that you aim the others outward at 45-degree angles, as shown.

#### 3. Prepare your modem.

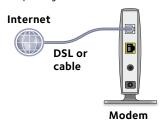

- a. Unplug your modem's power.
- b. If the modem uses a battery backup, remove its batteries.
- c. If your modem was already connected to another router, disconnect the cable between your modem and that router.

Make sure that your modem is turned off and is cabled only to the wall jack for your Internet service.

## 4. Connect your modem.

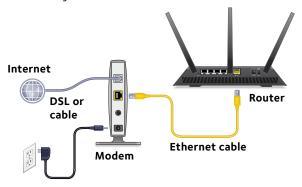

- a. Plug in, then turn on your modem.
- b. If you removed the batteries, replace them.
- With the yellow Ethernet cable that came with the router, connect your modem to the yellow Internet port on your router.

## 5. Add power to the router.

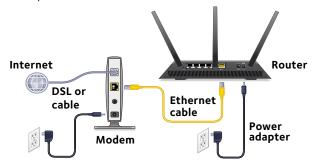

- a. Connect the power adapter to the router and plug the power adapter into an outlet.
- b. Wait for the Power LED on the front panel to light amber and turn white.
   If no LEDs are lit, press the **Power On/Off** button on the rear panel of the router.

## 6. Connect a computer.

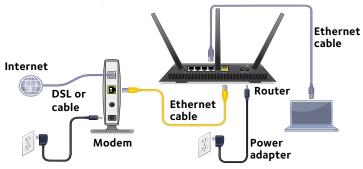

You can use an Ethernet cable or connect with WiFi:

- To connect your computer to the router with an Ethernet connection, use an Ethernet cable (not included) to connect your computer to an Ethernet port on the router.
- To connect with WiFi, use the WiFi settings on the product label.

7. Launch a web browser.

The first time that you connect to the router, the genie page displays. Follow the genie steps to connect to the Internet.

If the genie page does not display, try the following:

- · Close and reopen the browser.
- Make sure that your computer is connected to one of the four Ethernet ports on the router or that you are connected to your WiFi network.
- Make sure that the router is receiving full power and that its Power LED is lit.
- If your computer is set to a static or fixed IP address (this is uncommon), change it to obtain an IP address from the router automatically.

If you still do not see the genie page, log in to the router so that genie can detect your Internet connection.

## To log in to the router:

- 1. Launch a web browser.
- Enter www.routerlogin.net in the address field of the browser.

A login window displays.

3. Enter **admin** for the user name and **password** for the password.

The BASIC Home page displays. If your Internet connection is not set up yet, genie automatically detects your Internet connection.

## WiFi Network Name and Password

The preset WiFi network name (SSID) and password (network key) are unique to your router, like a serial number. Because the router automatically uses WiFi security, you don't need to set it up. The WiFi settings are on the product label.

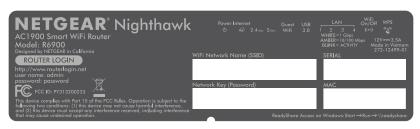

NETGEAR recommends that you use the preset WiFi settings because you can check the product label if you forget them. NETGEAR genie lets you change these settings. If you do so, write down the new WiFi settings and store them in a safe place.

You can write the WiFi settings from your product label in this space for easy reference.

| WiFi network name (SSID):                                                                                          |
|----------------------------------------------------------------------------------------------------|
| Network key (password):                                                                                            |
| you change the WiFi settings, write the new settings here for sy reference and store this booklet in a safe place. |
| WiFi network name (SSID):                                                                                          |
| Network key (password):                                                                                            |

## Join the WiFi Network

You can either use Wi-Fi Protected Setup (WPS) or select your WiFi network and type its password. For help with the **WPS** button on your computer or WiFi device, check the instructions or online help that came with that computer or device. Some older equipment cannot use WPS.

## To join the network using WPS:

1. Press the **WPS** button on the router for three to five seconds.

The WPS LED on the router blinks white.

2. Within two minutes, on your computer or WiFi device, press its **WPS** button or click its onscreen **WPS** button.

The WPS LED on the router lights solid white when the computer or WiFi device connects to your router.

- 3. Repeat this process to add other computers or WiFi devices.
- To select your network and enter its password:
- Open the software utility that manages your WiFi connections on the computer or WiFi device that you want to connect to your router.

This utility scans for WiFi networks in your area.

- 2. Find and select your router's WiFi network name (SSID). The SSID is on the product label.
- 3. Enter the router's password (or your custom password if you changed it) and click the **Connect** button.

The password is on the product label.

4. Repeat Step 1 through Step 3 to add other computers or WiFi devices.

# View or Change the Router Settings

After you use genie to set up the router, you can log in to the router to view or change its settings.

## Log In to the Router

- To log in to the router:
- 1. Connect a computer or WiFi device to the router.

You can use an Ethernet cable or connect with WiFi.

- For a wired connection, use an Ethernet cable (not included) to connect your computer to a black Ethernet port on your router.
- To connect with WiFi, select and join your WiFi network.
- 2. Launch a web browser.
- 3. Enter **www.routerlogin.net** in the address field of the browser.

A login window displays.

4. Enter **admin** for the user name and **password** for the password.

The BASIC Home page displays.

## Change the admin Password

- > To change the admin password:
- 1. Launch a web browser.
- Enter www.routerlogin.net in the address field of the browser

A login window displays.

Enter admin for the user name and password for the password.

The BASIC Home page displays.

- 4. Select ADVANCED > Administration > Set Password.
- 5. Type your old password and type the new password twice.
- 6. To be able to recover the password, select the **Enable Password Recovery** check box.

NETGEAR recommends that you enable password recovery.

- 7. Select two security questions and provide answers to them.
- 8. Click the **Apply** button. Your changes are saved.

## Recover a Forgotten admin Password

The default password for the admin user name is password. If you changed the password and enabled the password recovery feature, you can retrieve this password.

- > To retrieve a forgotten admin password:
- 1. Launch a web browser.
- Enter www.routerlogin.net in the address field of the browser.

A login window displays.

3. Click the Cancel button.

If password recovery is enabled, you are prompted to enter the serial number of the router. The serial number is on the product label

- 4. Enter the serial number of the router.

  The serial number is on the product label.
- 5. Click the **Continue** button.

A page displays requesting the answers to your security questions.

- 6. Enter the saved answers to your security questions.
- 7. Click the **Continue** button.

A page displays your recovered password.

8. Click the **Login again** button.

A login window displays.

9. With your recovered password, log in to the router.

## Find a Forgotten WiFi Security Password

The preset WiFi password is on the product label. If you changed your WiFi password and forgot what it is, log in to the router to view its current WiFi password.

#### To connect to the router and view its WiFi password:

- 1. Launch a web browser.
- 2. Enter **www.routerlogin.net** in the address field.

A login window displays.

3. Enter the router user name and password.

The default user name is **admin** and the default password is **password**. You can use the default credentials if you did not change them.

The BASIC Home page displays.

4. Select Wireless Settings.

The Security Options section of the page displays your WiFi password.

## **Prioritize with Quality of Service**

You can use Quality of Service (QoS) to assign a high priority to gaming and streaming videos from the Internet.

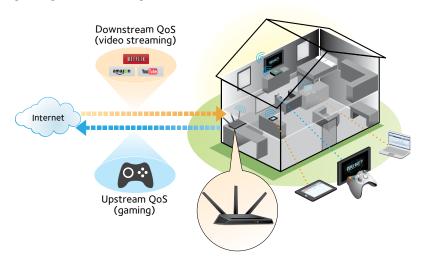

To set up QoS, log in to the router and enable Downstream QoS and Upstream QoS.

Downstream QoS prioritizes Internet traffic from the Internet to your network. This delivers better performance when you stream Internet video, such as when you watch YouTube videos.

Upstream QoS prioritizes network traffic from local devices like your Xbox to the Internet. This allows a lag-free online gaming experience.

## **Prioritize Internet Video Streaming**

To set up QoS to assign a high priority to Internet video streaming, log in to the router and enable Downstream QoS.

#### To enable Downstream QoS:

- 1 Launch a web browser
- Enter www.routerlogin.net in the address field of the browser

A login window displays.

3. Enter the router user name and password.

The default user name is **admin** and the default password is **password**. You can use the default credentials if you did not change them.

The BASIC Home page displays.

Select ADVANCED > Setup > QoS Setup > Downstream QoS.

The QoS Setup page displays.

- 5. Select the **Enable Downstream QoS (Improved Video Streaming)** check box.
- (Optional) Select the Streaming Database Auto Upgrade check box.

The router automatically checks for updates for the streaming database and downloads and installs them.

7. Click the **Apply** button.

The router assigns a high priority to video streaming from the Internet.

## **Prioritize Internet Gaming**

To set up QoS to assign a high priority to Internet traffic from your gaming system, log in to the router and enable Upstream QoS.

#### To enable Upstream QoS:

- 1 Launch a web browser
- Enter www.routerlogin.net in the address field of the browser.
  - A login window displays.
- 3. Enter the router user name and password.

The default user name is **admin** and the default password is **password**. You can use the default credentials if you did not change them.

The BASIC Home page displays.

- Select ADVANCED > Setup > QoS Setup > Upstream QoS.
   The QoS Setup page displays.
- Select the Enable Upstream QoS (Optimized for Gaming) check box
- 6. Specify the maximum uplink bandwidth for your Internet connection:
  - If you know what your uplink bandwidth is, type it in the Uplink bandwidth Maximum field.
  - If you are not sure, click the **Speedtest** button.
     Speedtest verifies the upstream speed of your Internet connection. The **Uplink bandwidth Maximum** field displays the result of the test.
- 7. Click the **Apply** button.

The router assigns a high priority to Internet traffic from your gaming devices to the Internet.

## Share a USB Drive on the Network

ReadySHARE lets you access and share a USB drive connected to the router USB port. (If your USB drive uses special drivers, it is not compatible.)

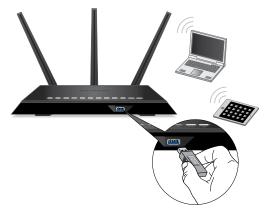

- To access the USB drive from a Windows computer:
- Connect your USB storage device to the USB port on the router.
- If your USB storage device uses a power supply, connect it.You must use the power supply when you connect the USB storage device to the router.
  - When you connect the USB drive to the router USB port, it might take up to two minutes before it is ready for sharing. By default, the USB drive is available to all computers on your local area network (LAN).
- On a Windows computer that is connected to the network, select **Start > Run**, enter \\readyshare in the dialog box, and click the **OK** button.
  - A window displays the files and folders on the device.

#### > To access the USB drive from a Mac:

- Connect your USB storage device to the USB port on the router.
- 2. If your USB storage device uses a power supply, connect it. You must use the power supply when you connect the USB storage device to the router.

When you connect the USB drive to the router USB port, it might take up to two minutes before it is ready for sharing. By default, the USB drive is available to all computers on your local area network (LAN).

3. On a Mac that is connected to the network, launch Finder and select **Go > Connect to Server**.

The Connect to server page displays.

- Enter the smb://readyshare in the Server Address field and click the Connect button.
- 5. When prompted, select the **Guest** radio button.

If you set up access control on the router and you allowed your Mac to access the network, select the **Registered User** radio button and enter **admin** for the name and **password** for the password. For more information about access control, see the user manual, which is available online at <a href="http://downloadcenter.netgear.com">http://downloadcenter.netgear.com</a> or through a link in the router's user interface.

6. Click the **Connect** button.

A window displays the files and folders on the device.

## **Back Up with ReadySHARE Vault**

Your router comes with free backup software for all the Windows computers in your home. Connect a USB hard disk drive (HDD) to the USB port on your router for centralized, continuous, and automatic backup.

Note: The following operating systems support ReadySHARE Vault: Windows XP SP3, Windows 7, Windows 8, and Windows 8.1.

- To back up your Windows computer:
- 1. Connect a USB HDD to a USB port on the router.
- 2. Install the genie app on each Windows computer.
- 3. Download ReadySHARE Vault from www.netgear.com/readyshare and install it on each Windows computer.
- Launch ReadySHARE Vault.
   The ReadySHARE Vault home page displays.
- 5. Use the dashboard or the **Backup** tab to set up and run your backup jobs.

# **Print Wirelessly with ReadySHARE Printer**

You can connect a USB printer to a USB port on the router and print wirelessly.

#### To set up ReadySHARE Printer:

- 1. Connect the USB printer to a USB port on the router with a USB printer cable.
- 2. On each computer that will share the printer, do the following:
  - a. Install the current USB printer driver software (available from the printer manufacturer).
  - b. Download the NETGEAR USB Control Center utility from www.netgear.com/readyshare.
  - c. Select the language.
- 3. If prompted, select the printer and click the **Connect** button for each computer.

When the first computer connects, the status changes to Manually connected by xxx.

For each computer, when you complete Step 3, the printer status displays as Available.

## **More Premium Features**

Your router lets you do the following and more:

- · Play music from a USB drive with iTunes Server.
- Set up a secure VPN service connection to your home network.
- Create a personal FTP server with a custom URL.

#### iTunes Server

iTunes Server lets you play music with your Windows or Mac iTunes app from a USB drive that is connected to the router USB port. You can also use the Apple Remote app from an iPhone and iPad to play music on any AirPlay devices, such as Apple TV or AirPlay-supported receivers.

## To specify iTunes Server settings:

- 1. On your iPhone or iPad, find and connect to the WiFi network.
- 2. Download the Remote app from the Apple App Store.
- 3. Launch the Remote app from your iPhone or iPad.
- 4. Click the **Add a Device** button.

A passcode displays.

- 5. Specify the passcode in the router:
  - a. Launch a web browser.
  - b. Enter **www.routerlogin.net** in the address field of the browser.
    - A login window opens.
  - c. Enter the router user name and password.
    - The default user name is **admin** and the default password is **password**. You can use the default credentials if you did not change them.

The BASIC Home page displays.

# d. Select **ADVANCED > USB Functions > ReadySHARE Storage.**

The USB Storage (Advanced Settings) page displays.

- e. Select the **Media Server** tab.
  - The Media Server (Settings) page displays.
- f. Select the Enable iTunes Server (Music Only) check box and click the Apply button.
- g. Enter the passcode and click the **Allow Control** button.
   Your changes take effect.

On your iPhone or iPad, the ReadySHARE music library displays in the Remote app. You can play this music on any Airplay devices.

#### **VPN Service**

VPN service allows remote access to your home network with a secure connection. After you set up VPN service, you can use VPN to access the router's USB drive and media and to access your Internet service at home. To set up VPN service, follow these high-level steps:

- 1. Specify the VPN service.
- 2. Install OpenVPN software on your computer.
- 3. Use a VPN tunnel.

These steps are explained in detail in the user manual, which is available online at <a href="http://downloadcenter.netgear.com">http://downloadcenter.netgear.com</a> or through a link in the router's user interface.

#### **Personal FTP Server**

With your customized free URL, you can use FTP to access your network when you aren't home through Dynamic DNS. To set up your FTP server, follow these high-level steps:

- Register for a free NETGEAR Dynamic DNS (DDNS) service account.
- 2. Provide the account settings to your router.
- 3. Connect a USB hard disk to your router and set up FTP access through the Internet.

These steps are explained in detail in the user manual, which is available online at <a href="http://downloadcenter.netgear.com">http://downloadcenter.netgear.com</a> or through a link in the router's user interface.